## **Gerando arquivo TDM - Sweda**

- Como gerar o arquivo TDM?
- Arquivo TDM em impressora fiscal Sweda?
- Qual aplicativo uso para gerar o arquivo TDM?

## **Gerar Arquivo TDM - eECFc**

Para gerar o arquivo TDM que contem as informações solicitadas pela receita basta seguir o passo a passo abaixo. Esse arquivo pode ser gerado através do aplicativo "eECFc".

Faça o download e a instalação do mesmo através do link abaixo.

Software "eECFc" – [Clique aqui](http://utilitarios.degust.com.br/y810pOc20tx924h2i1s873kp24wuc8149acx291045612c169ef/eECFc.zip) para fazer o download

**Antes de iniciar o procedimento é necessário fechar o sistema Degust. Certifique-se de que a impressora fiscal está ligada e corretamente conectada ao computador.** $\circ$ 

No quadro de Configurações é preciso selecionar o Fabricante, Modelo e Porta. Neste caso utilizamos como exemplo a impressora "Bematech" modelo "MP-2100 TH FI".

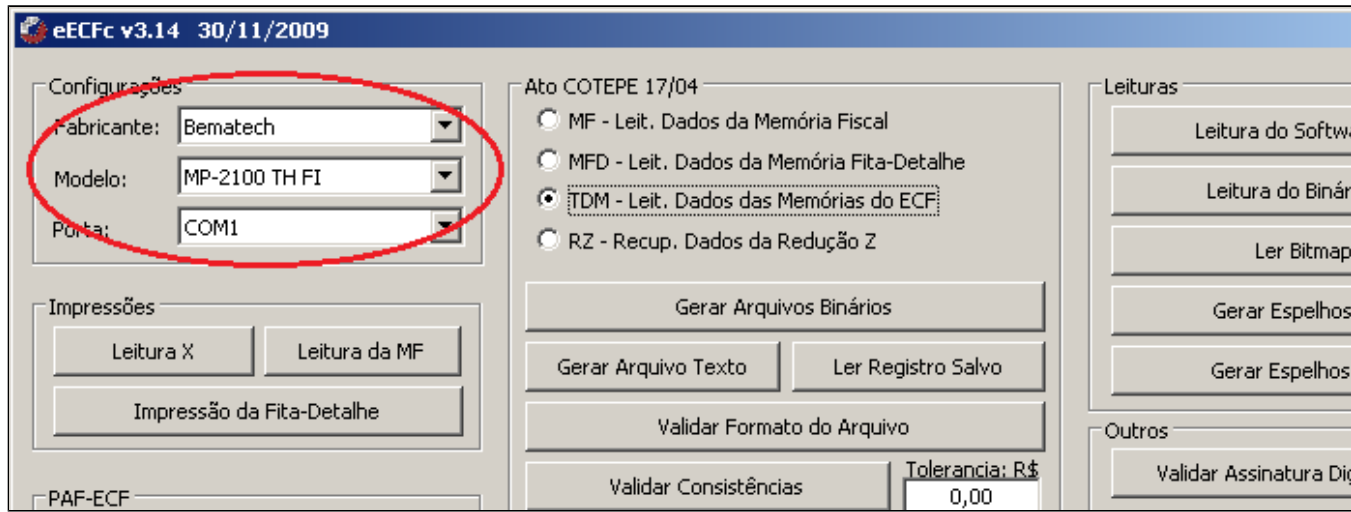

Em seguida no quadro de "Ato COTEPE 17/04" marque a opção "TDM – Leit. Dados das Memórias do ECF". E clique em "Gerar Arquivos Binários".

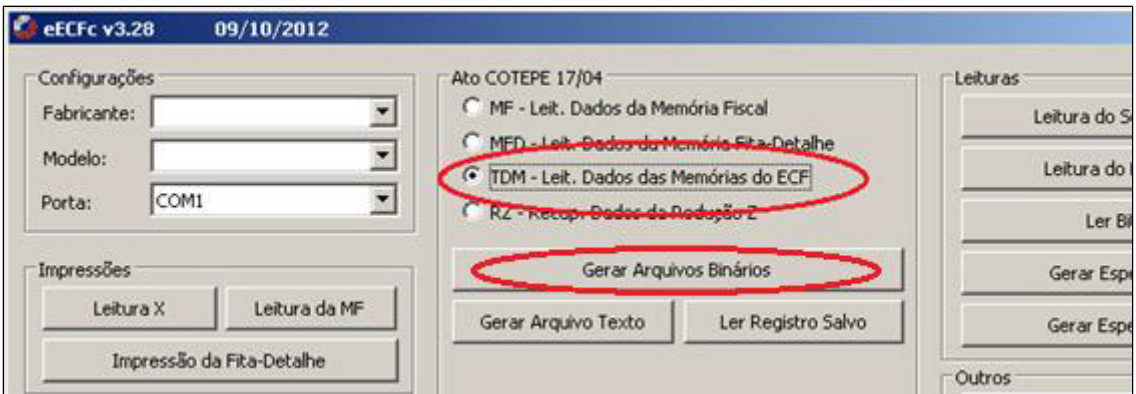

Será exibida a tela abaixo. Nesta parte marque a opção "Data" e digite o período que você deseja gerar o arquivo. A data deve ser preenchida como mostra o modelo (ddmmaaaa).

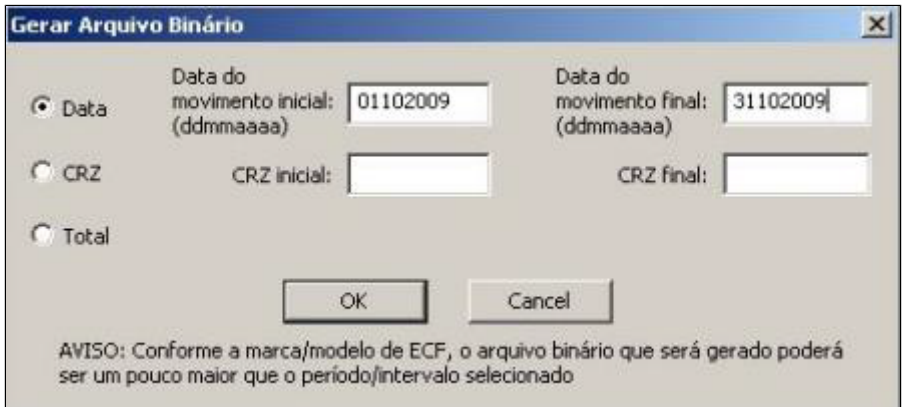

Após clicar em "OK" o arquivo começará a ser gerado e pode demorar alguns minutos. Logo deve aparecer uma mensagem confirmando que o arquivo foi gerado com sucesso.

**Em alguns casos não é necessário fazer os passos abaixo, apenas gerar o arquivo TDM. Isso pode depender da loja e do contador que está solicitando.** $\wedge$ 

O próximo passo é pegar esse arquivo binário que acabamos de gerar e passá-lo para texto (.txt), para fazê-lo clique no botão "Gerar Arquivo Texto" na tela principal.

Será necessário localizar o arquivo binário. Por padrão, os arquivos gerados são salvos dentro da pasta do eECFc de acordo com a marca da impressora fiscal utilizada (nesse caso, Sweda). Exemplo: "C:\Arquivos de programas\eECFc\ Sweda \Arquivos Binários". Após localizar o arquivo, clique em "Abrir".

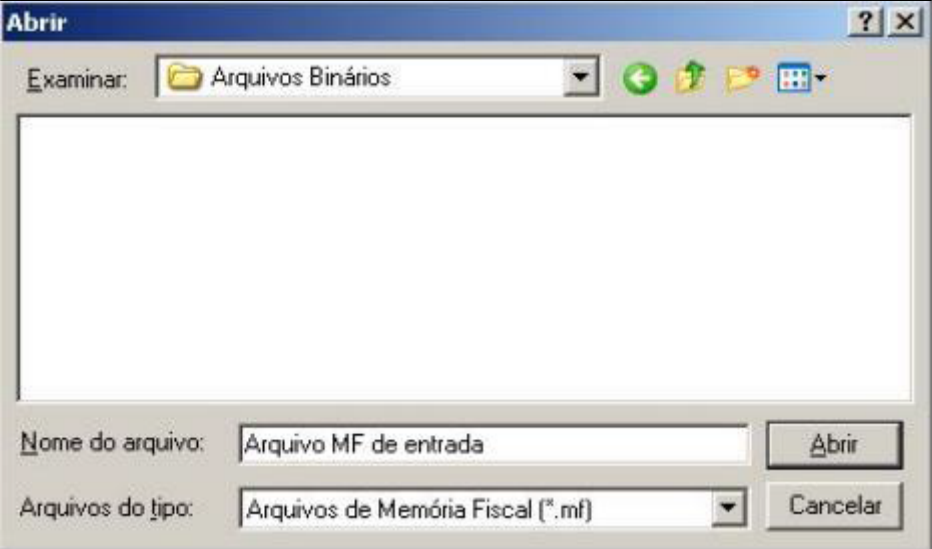

Depois de localizar o arquivo e clicar no botão "Gerar Arquivo Texto" o mesmo será salvo em outra pasta padrão, como mostra o exemplo abaixo que utilizamos da "Bematech".

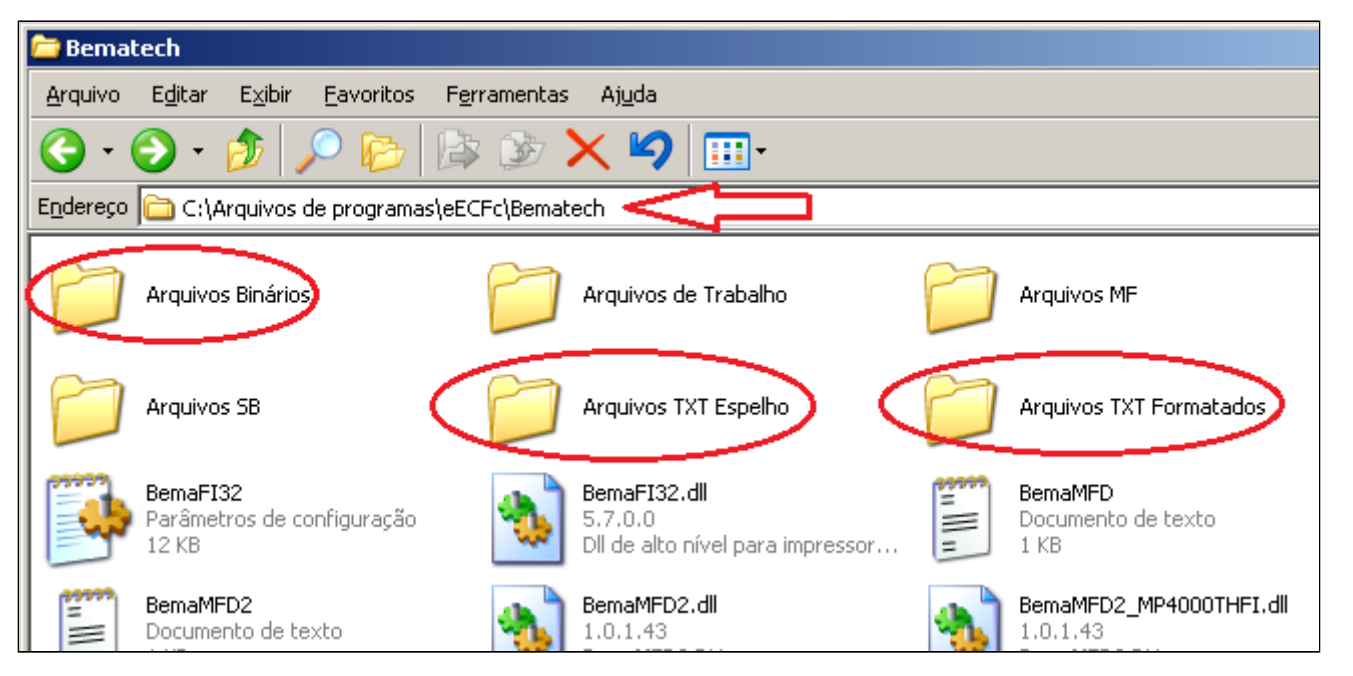

Envie o arquivo gerado para o responsável contábil da loja.

## の **Está com alguma dúvida?**

**Consulte todos nossos guias na busca de nossa página principal [clicando aqui](https://share.linx.com.br/display/FOOD/LINX+FOOD+SERVICE+-+DEGUST).**